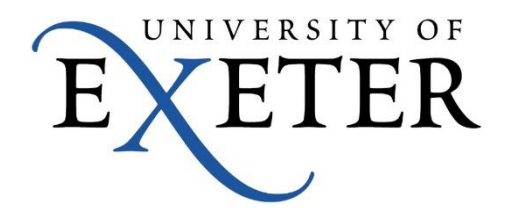

# **How to change your IT account password**

This guide tells you how you can change your password yourself at any time, at the university or remotely.

The guide covers:

- How to store answers to security questions so you can change your password yourself later
- How to change your password if you know your current password and need to change it, or...
- How to change your password if you have forgotten it

# **Contents**

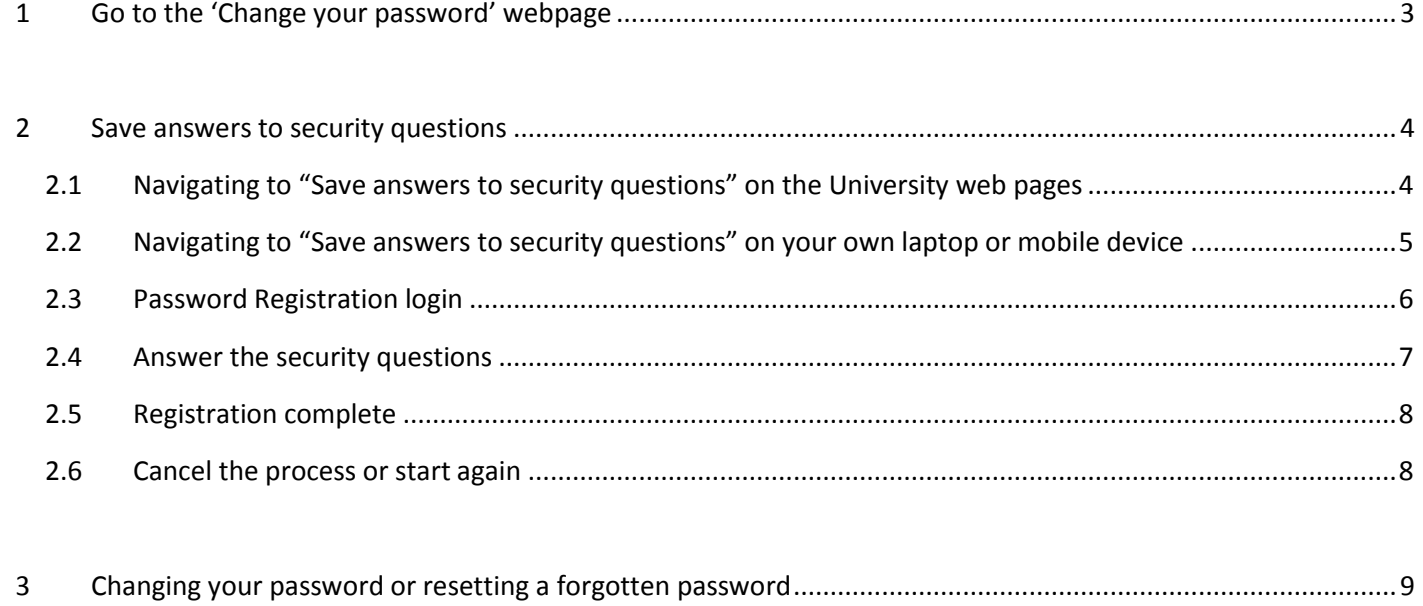

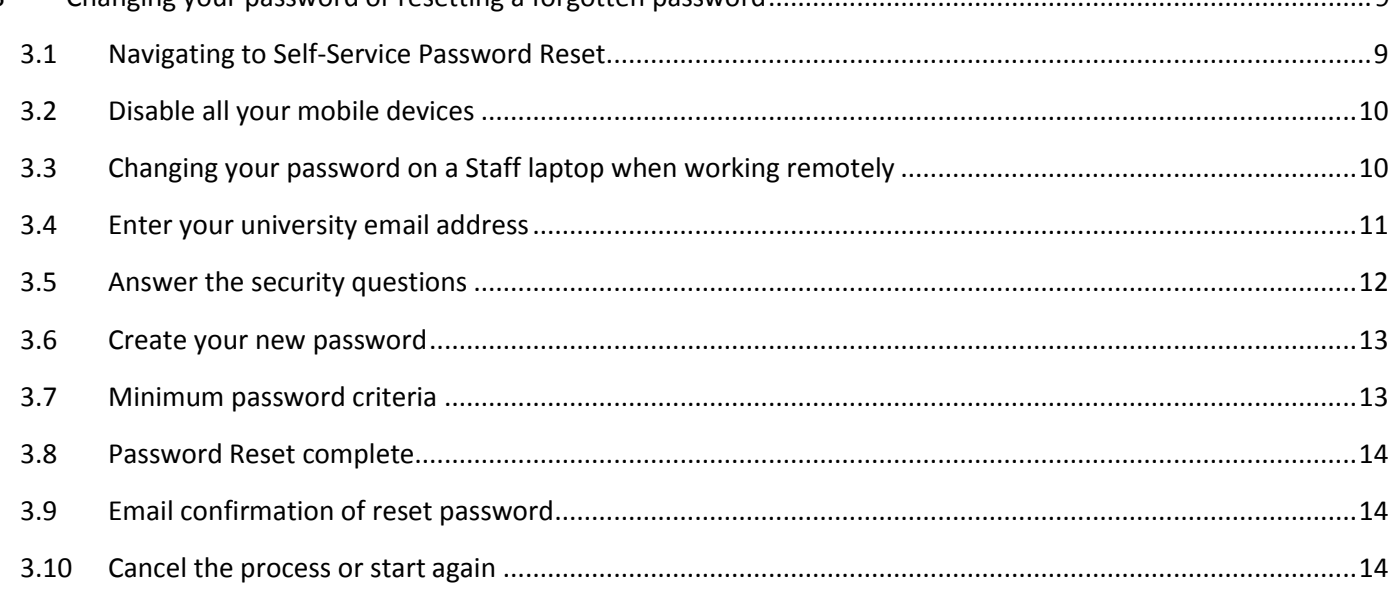

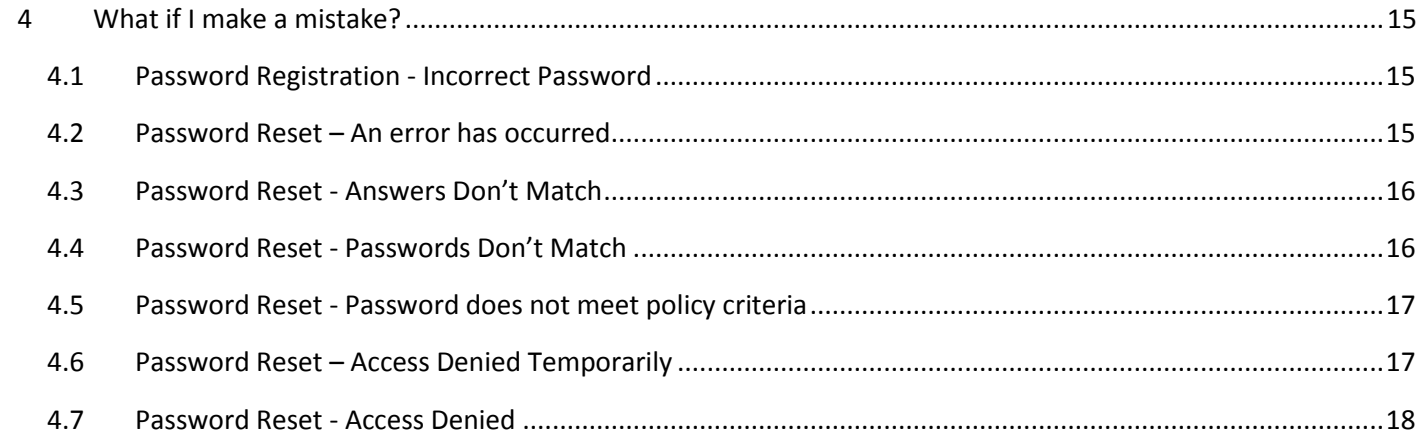

# <span id="page-2-0"></span>**1 Go to the 'Change your password' webpage**

There are many links on various University of Exeter web pages to the '**Change your password**' page,

or you can navigate straight to it using this link in any browser

<http://www.exeter.ac.uk/it/account/changepassword>

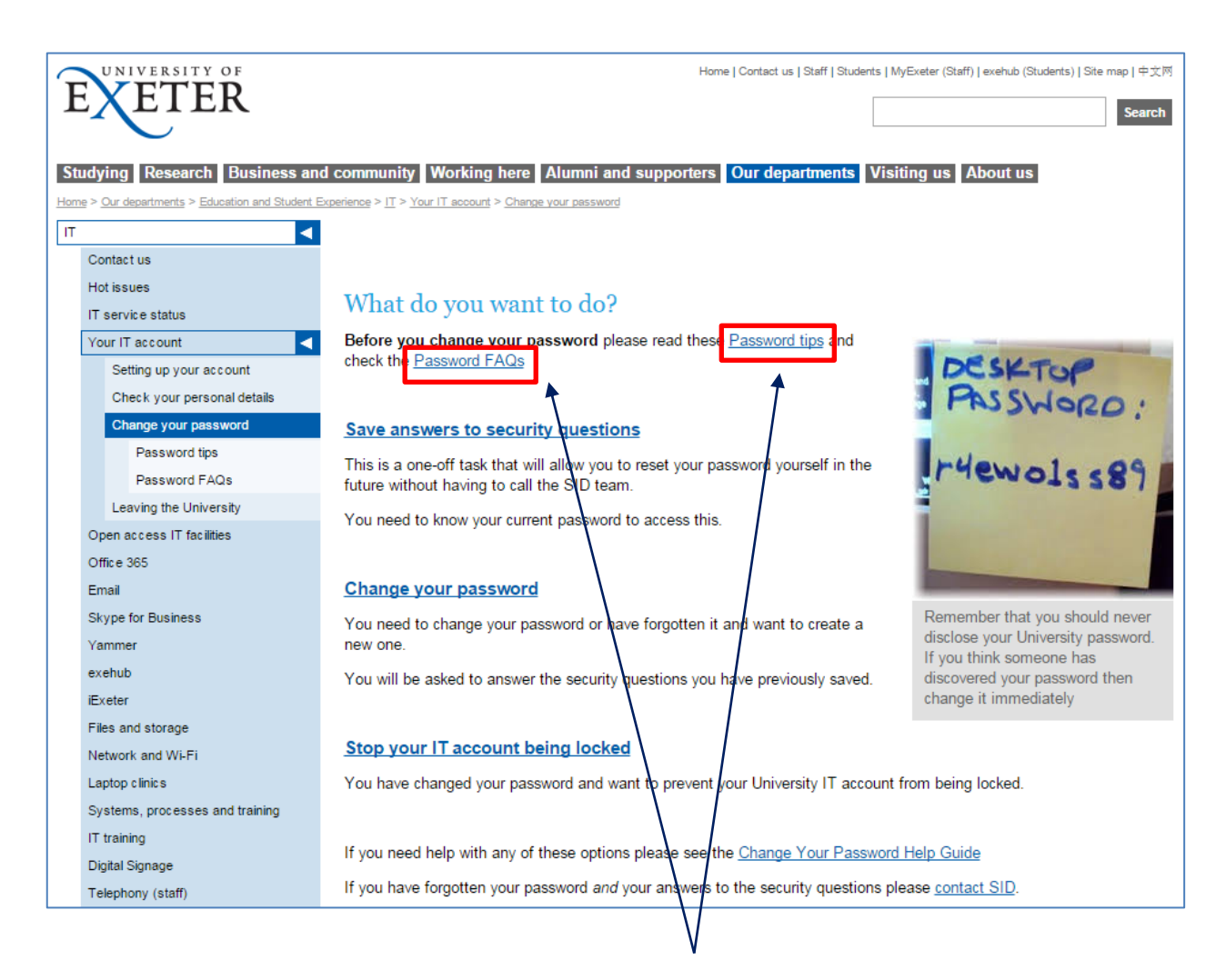

Before you do anything we recommend you read the **Password tips** and **FAQS**.

These contain important information about how to create a good, strong password, and how you must disconnect all your mobile devices before you change your password, if they are synchronised to university email or any other applications, as otherwise they may lock your IT account during the change process.

These also cover Staff using a Uni laptop remotely off campus.

## <span id="page-3-0"></span>**2 Save answers to security questions**

The first thing you must do is to store your answers to security questions. This is a one-off task that will allow you to reset your password yourself if you ever need to change it or forget it. Whenever you want to reset your password in future the system can verify who you are, similar to online banking if you use that. This is called "Password Registration" in this process.

#### <span id="page-3-1"></span>**2.1 Navigating to "Save answers to security questions" on the University web pages**

Click the '**Save answers to security questions**' link on the 'Change your password' page. If you are working on a PC or laptop connected to the university network, this will take you straight to the Registration page – see section 2.3 below.

Alternatively, you can access this function remotely on your home laptop or mobile device – see the next section 2.2.

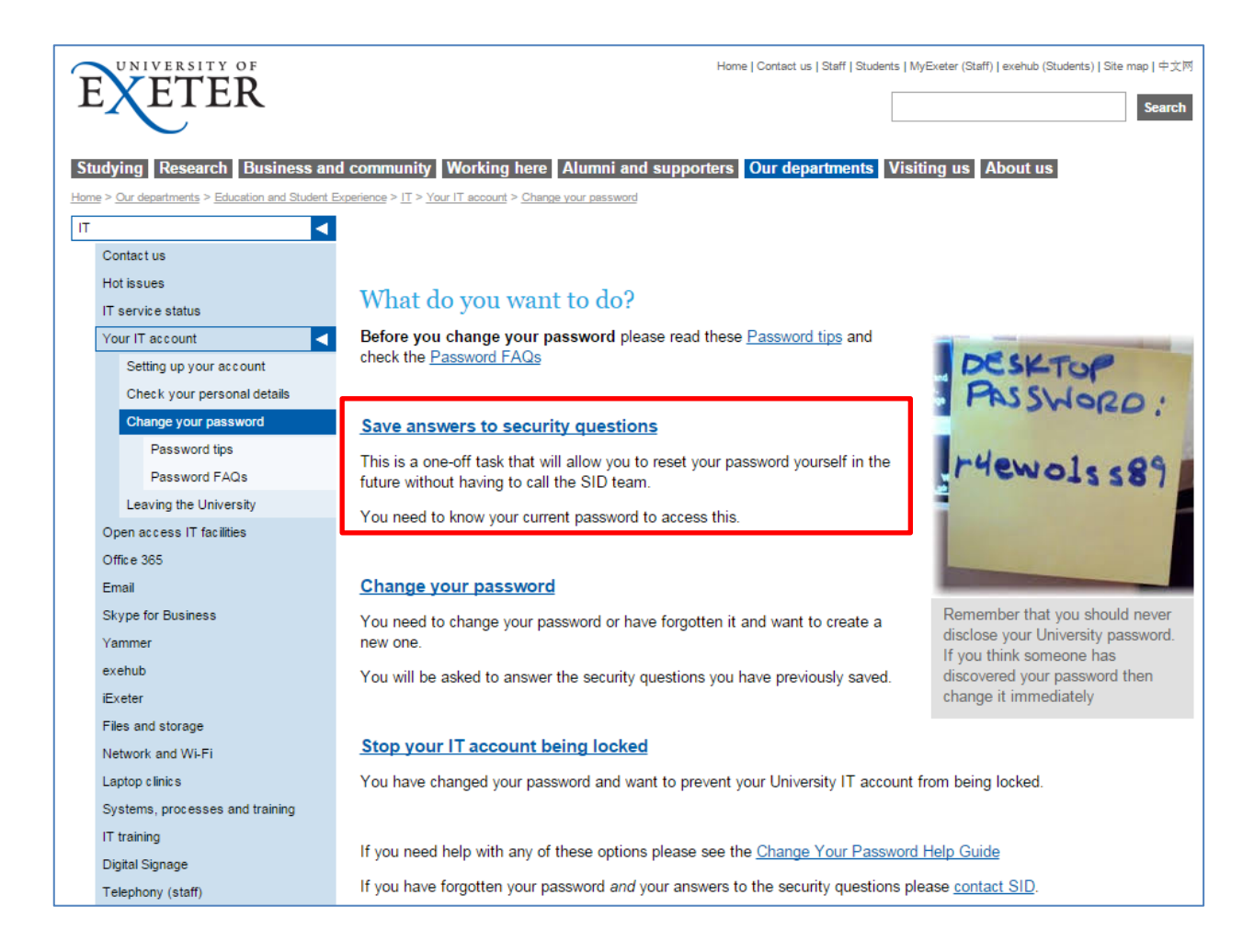

#### <span id="page-4-0"></span>**2.2 Navigating to "Save answers to security questions" on your own laptop or mobile device**

You don't need to be logged on to the university network to access Password Registration, you can also access it directly from your laptop, tablet, or smart phone's native browser (e.g. Safari for Apple) at <https://registerpasswordreset.exeter.ac.uk/>

As examples:

on your smart phone it will look like this:

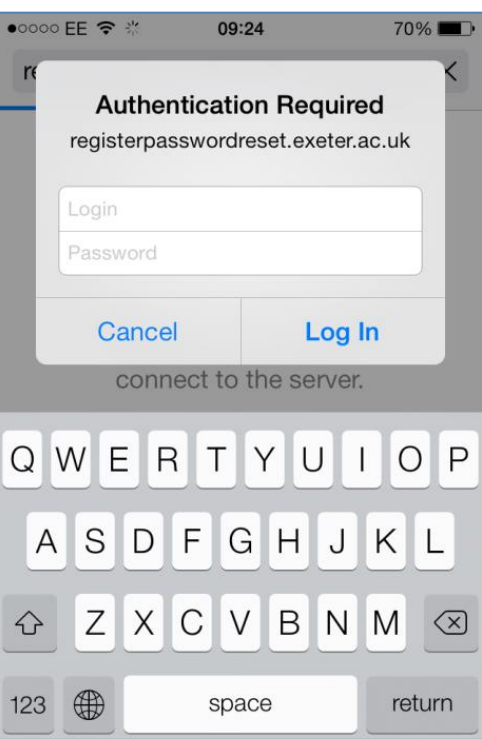

on Internet Explorer it will look like this: on Google Chrome it will look like this:

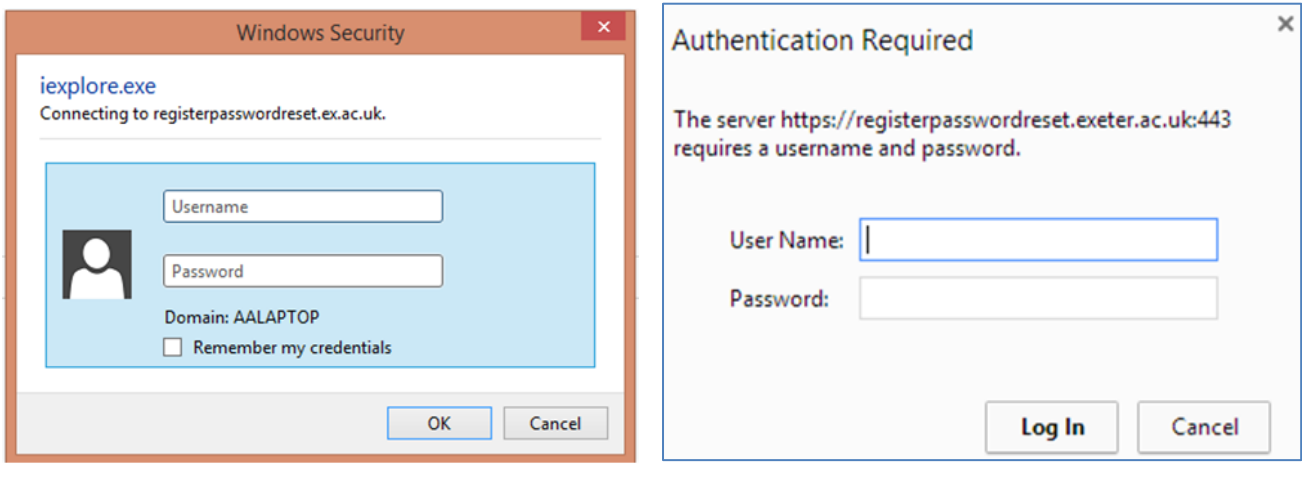

**You need to use your full university email address when asked to enter your "User name"** when using your mobile device or via a browser on your personal laptop This is the same for Internet Explorer, Google Chrome, Firefox etc.

#### <span id="page-5-0"></span>**2.3 Password Registration login**

You will then see the 'Password Registration' screen:

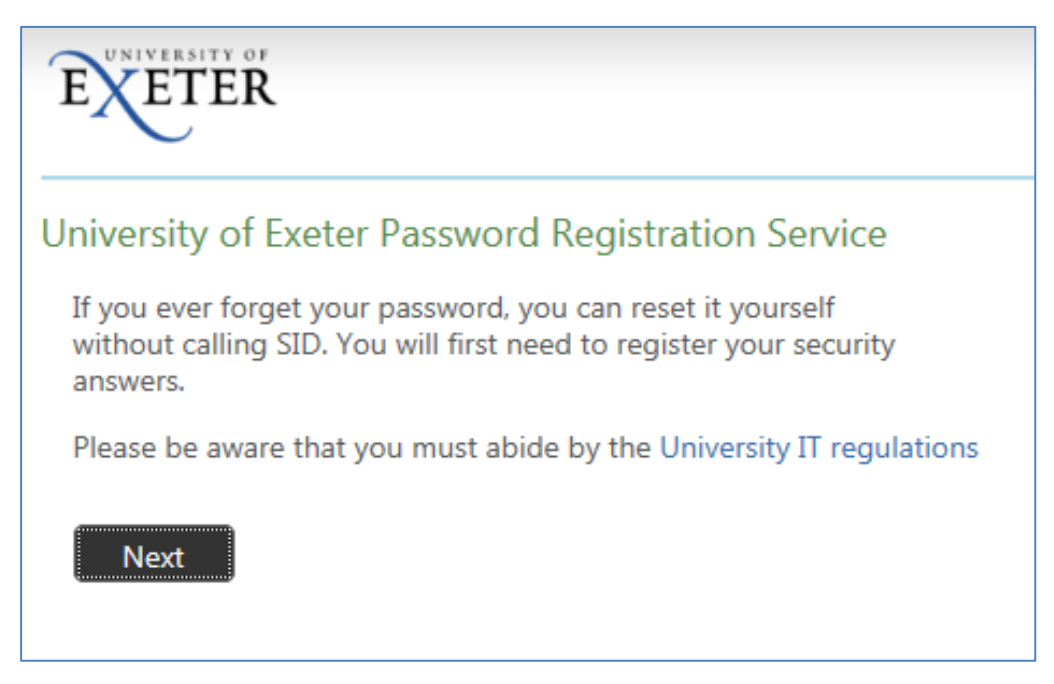

Click the '**Next**' button. This will then show the following screen:

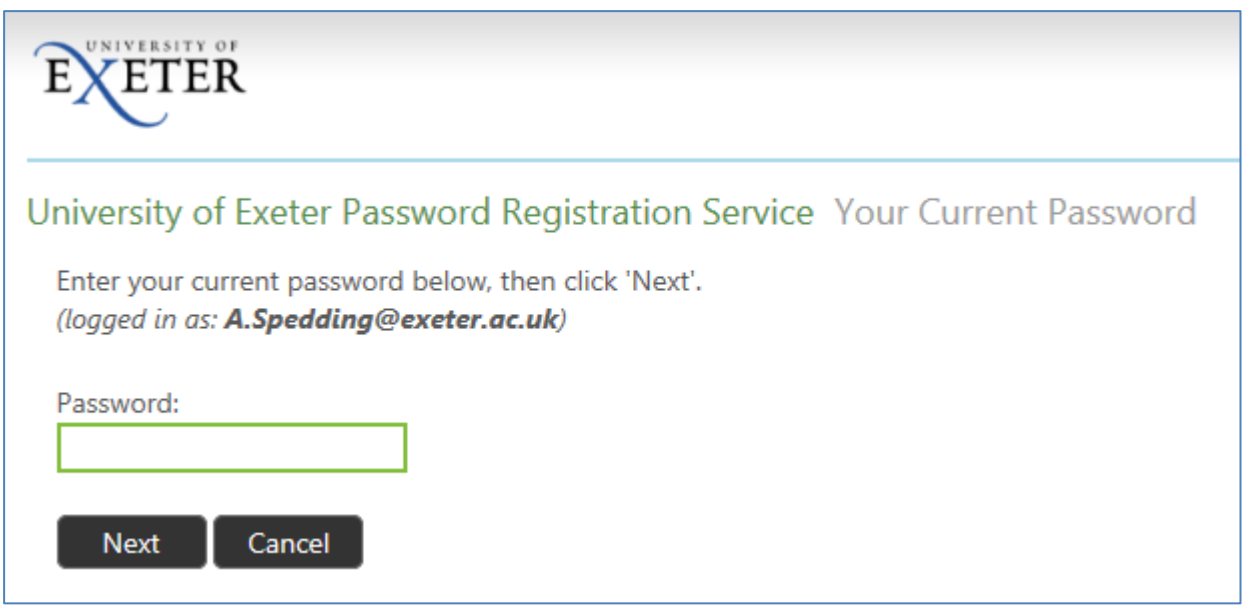

Enter your current password carefully as it is case-sensitive, then click '**Next'.** 

**Please note: You must abide by the University's IT Regulations and not attempt to access anyone else's account or change their password.** 

See the regulations at <http://www.exeter.ac.uk/it/regulations/>

#### <span id="page-6-0"></span>**2.4 Answer the security questions**

You will now see a screen showing several questions:

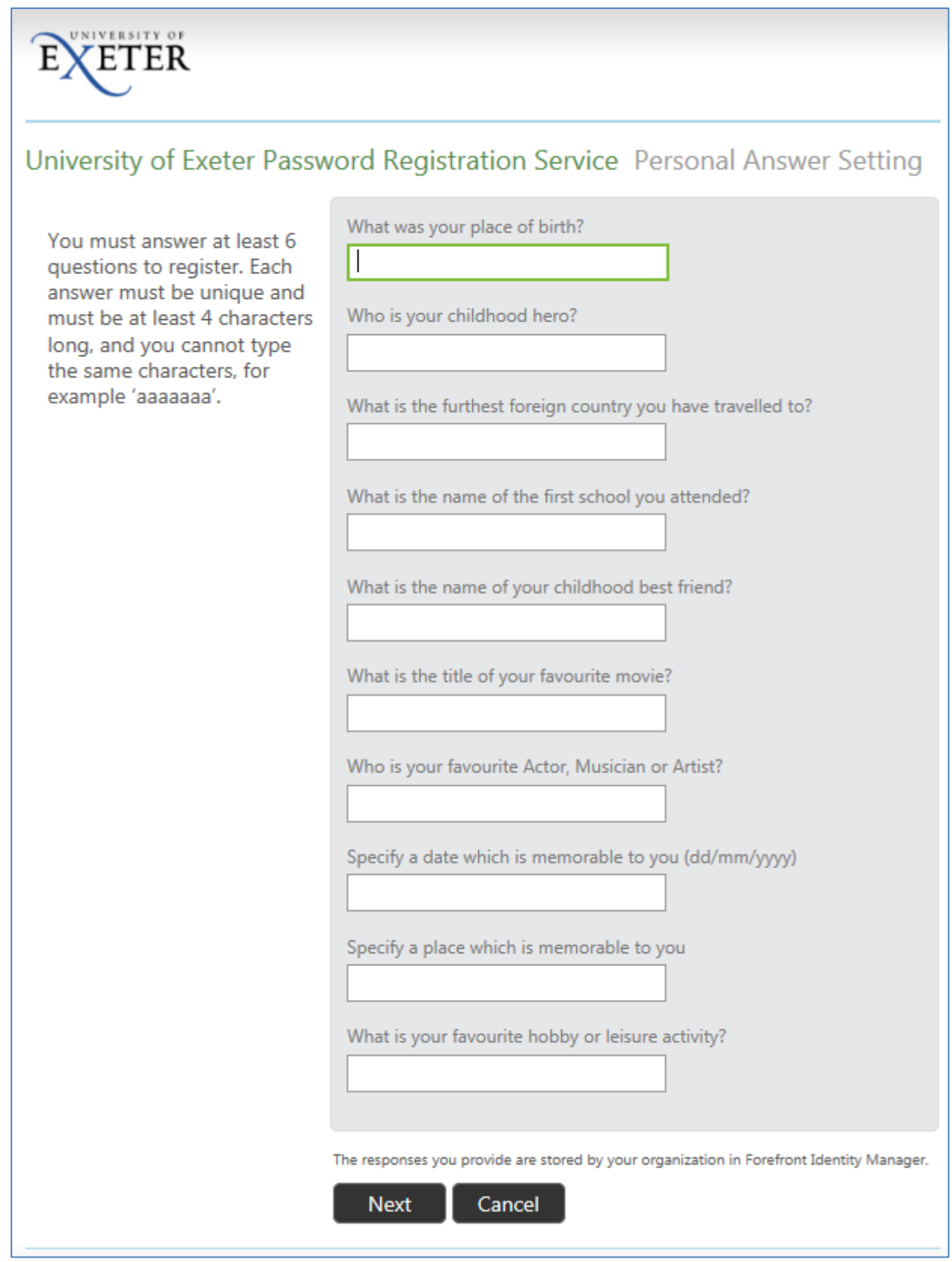

You must answer at least six questions from those displayed. Each answer must be unique and must be at least four characters long, and you cannot type the same characters, for example "aaaaaaa".

When you are happy with your answers, click '**Next'**.

#### <span id="page-7-0"></span>**2.5 Registration complete**

You have now successfully registered your Password Reset security questions

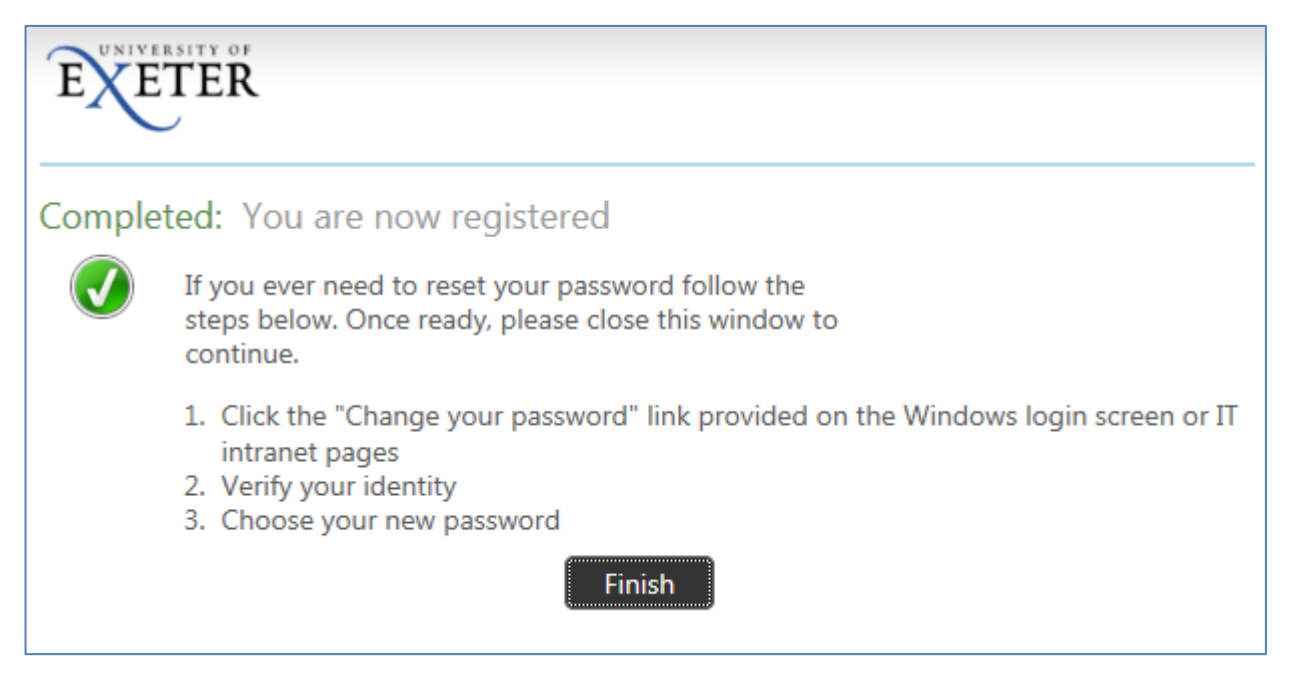

Click the "**Finish**" button to exit.

#### <span id="page-7-1"></span>**2.6 Cancel the process or start again**

If you click 'Cancel' on any screen during Password Registration, you will see the following:

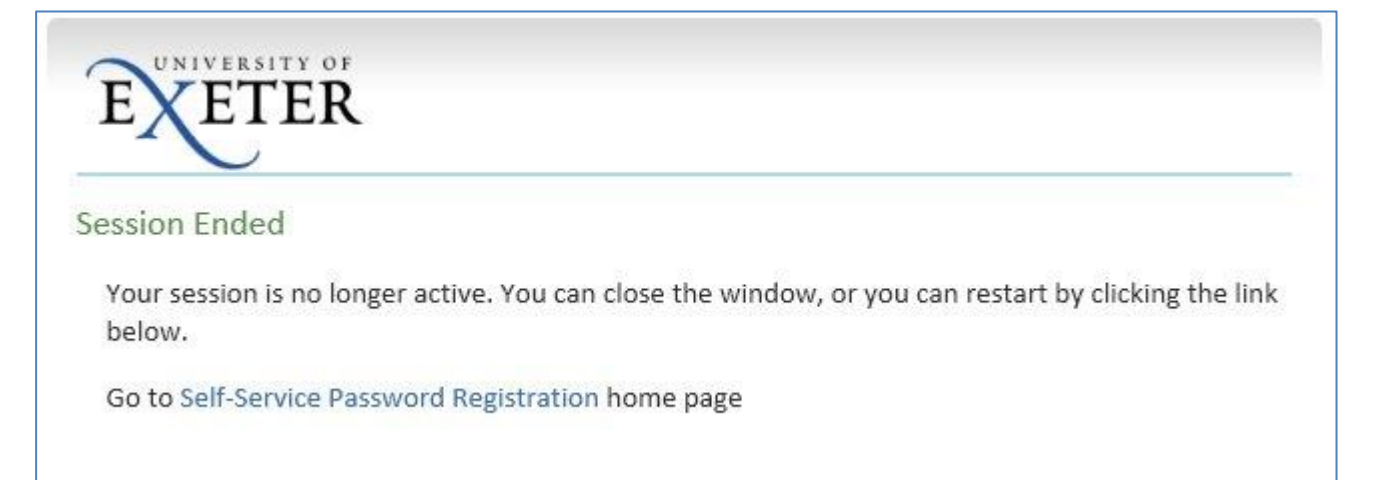

Any answers you may have entered won't be saved.

Click the '**Self-Service Password Registration**' link if you want to start again.

# <span id="page-8-0"></span>**3 Changing your password or resetting a forgotten password**

#### <span id="page-8-1"></span>**3.1 Navigating to Self-Service Password Reset**

If you need to change your password or you have forgotten your password, you can reset it yourself at any time without having to call SID.

You must first have stored your answers to the security questions. If you haven't already done that, you can do it now and then come back to this process – *see the previous section*.

Navigate to the 'Change your password' web page at<https://as.exeter.ac.uk/it/account/changepassword/> and then click the '**Change your password'** link.

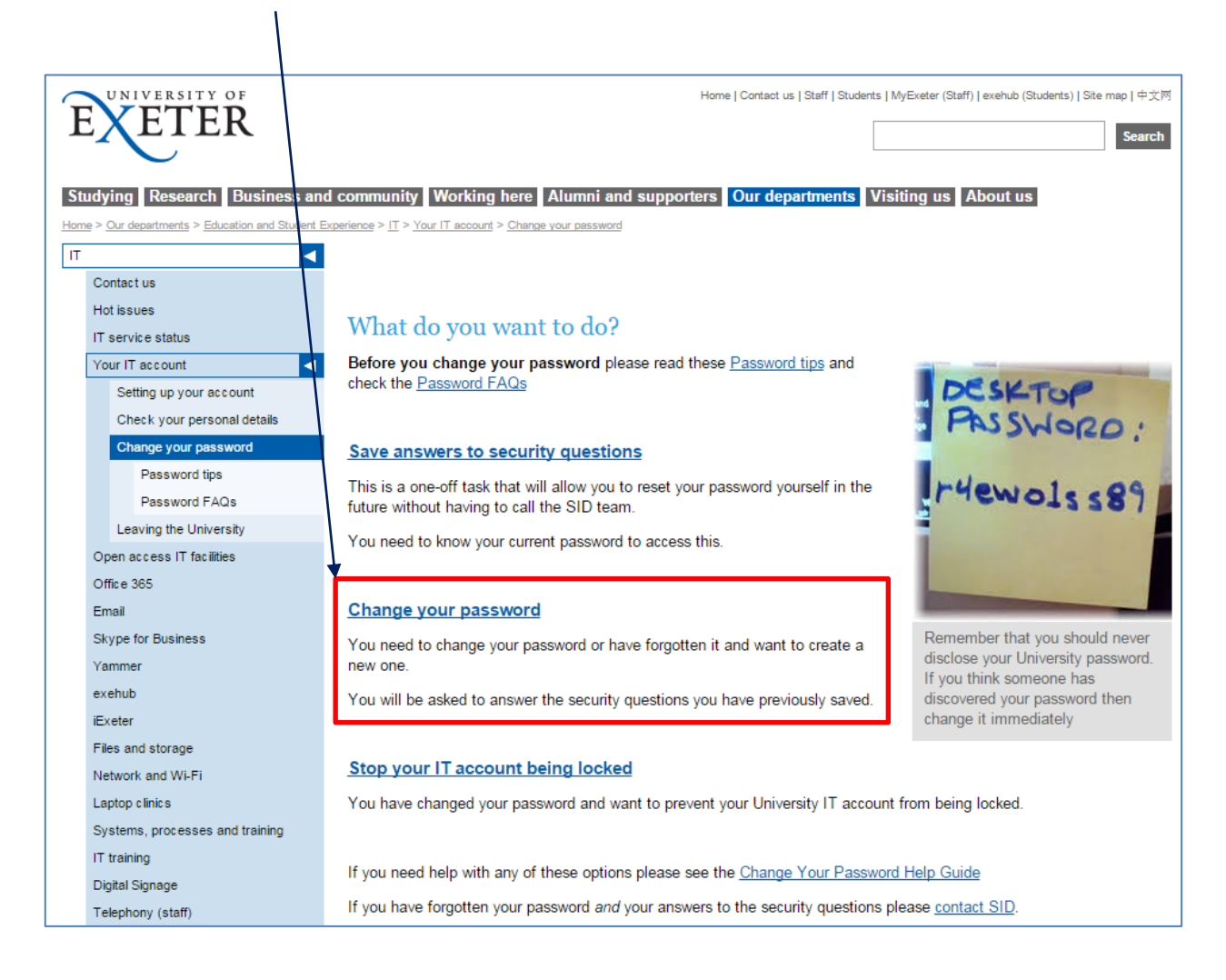

Alternatively you can access the password reset function directly from your laptop, tablet, or smart phone's native browser (e.g. Safari for Apple) at [https://passwordreset.exeter.ac.uk/.](https://passwordreset.exeter.ac.uk/)

Whichever way you choose to get to the password reset function, you will first need to answer the security questions you answered at Password Registration, and then you can reset your password yourself.

### **But please read the next section (3.2) first …….**

### <span id="page-9-0"></span>**BEFORE YOU CHANGE YOUR PASSWORD**

If you have your University of Exeter email or other apps set up on your mobile devices (smart phone, tablet etc) please disconnect the Wi-Fi **and** 3G or 4G connections on every device before you change your password here.

The easiest way to do this is to "Forget Network" for Wi-Fi and turn off "Mobile Data" for 3G or 4G on **all** your devices.

If you don't do this your device(s) will constantly try to connect to the university network using your old password and could lock your university IT account. It is not sufficient to just turn off your device as this could still happen very quickly when you turn it back on after changing your password.

Once you have successfully changed your university password, make sure you update it in the account settings on **ALL** your devices before you reconnect to Wi-Fi and 3G or 4G again on them.

**If your account does get locked out, please wait 15 minutes then it will be automatically unlocked**.

If you continue to have problems, please contact [SID](https://as.exeter.ac.uk/it/helpdesk/)**.**

#### <span id="page-9-1"></span>**3.3 Changing your password on a Staff laptop when working remotely**

If you have a Staff university laptop and you are working remotely away from the university, that is, your laptop is not physically connected to the university network, then you are still able to change your IT account password as described above, via a browser or VPN session. This will then be your active new password for accessing university systems and applications online, including your email, Trent, Expenses etc.

**But please note** your laptop's local login password will remain as your old password until the next time you connect the laptop to the university network, when it will then be automatically updated to your new password.

#### <span id="page-10-0"></span>**3.4 Enter your university email address**

Both the browser '**Change your password'** link and direct access from your mobile device will display this screen:

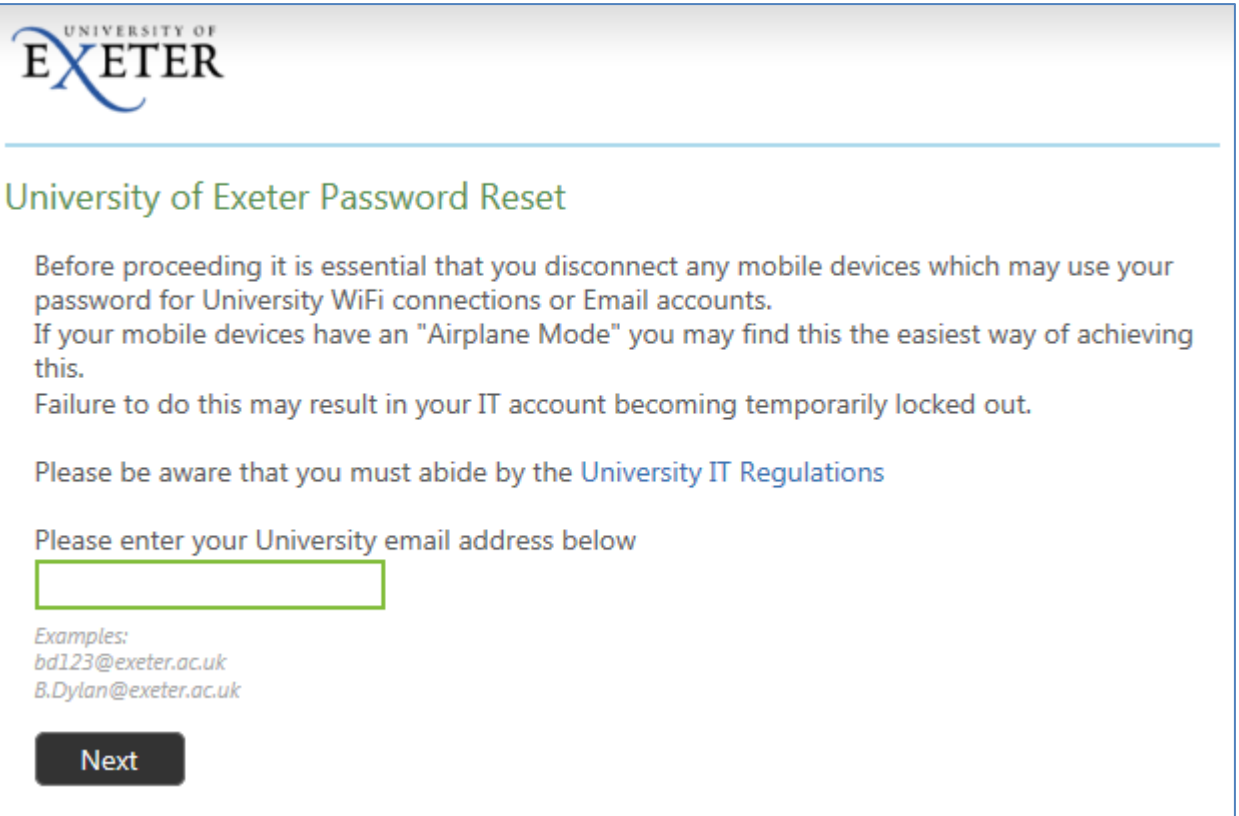

Enter your full university email address and click '**Next'**

**You must abide by the University's IT Regulations and not attempt to access anyone else's account or change their password.** See the regulations at **<http://www.exeter.ac.uk/it/regulations/>**

#### <span id="page-11-0"></span>**3.5 Answer the security questions**

You will then see three of the security questions that you answered at Password Registration, for example:

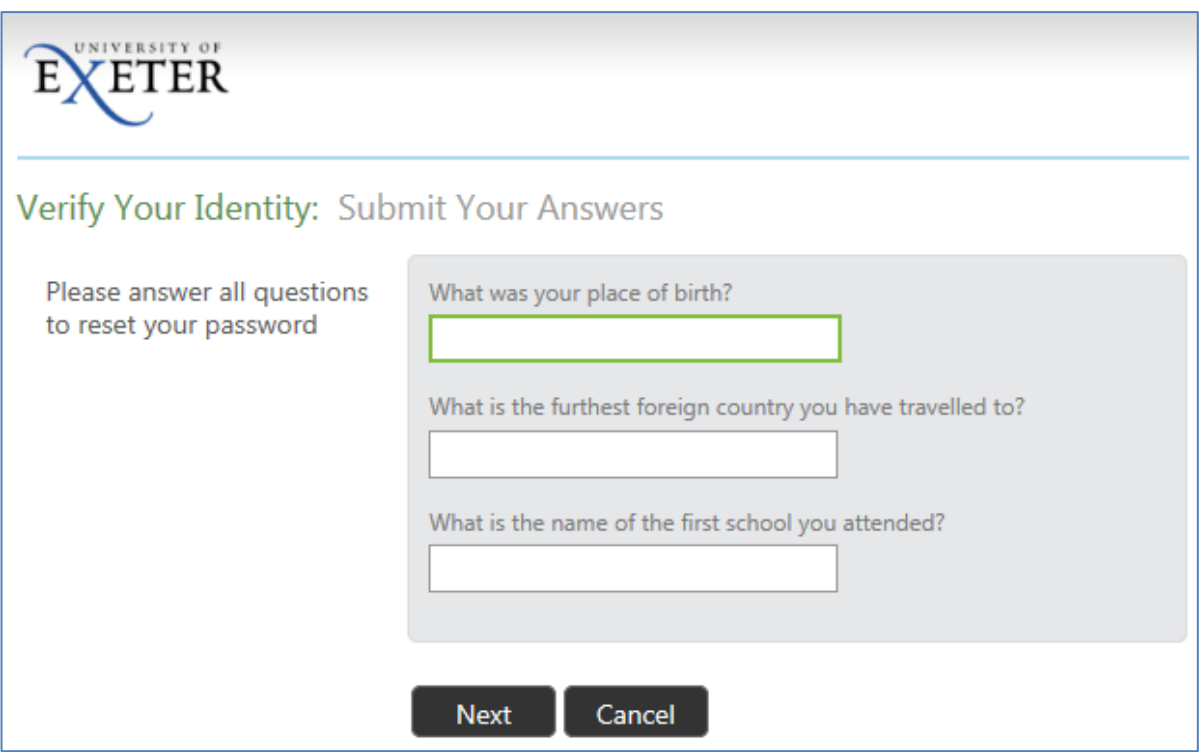

The three questions shown here are taken at random from the six or more questions that you answered at Password Registration.

Your answers are not case-sensitive, so you don't need to use capitals for example.

Enter the same answers you gave when you Registered your security answers, then click '**Next'**.

If you want to see different questions click '**Cancel'** then start the Reset process again.

If you can't remember any of your answers, you can re-Register new security answers, then come back to reset your password. However you will need to know your existing password to be able to do this.

#### <span id="page-12-0"></span>**3.6 Create your new password**

Once you are ready and have temporarily disabled your device(s) internet connections if applicable, you can now enter a new password. You need to enter this twice to confirm it.

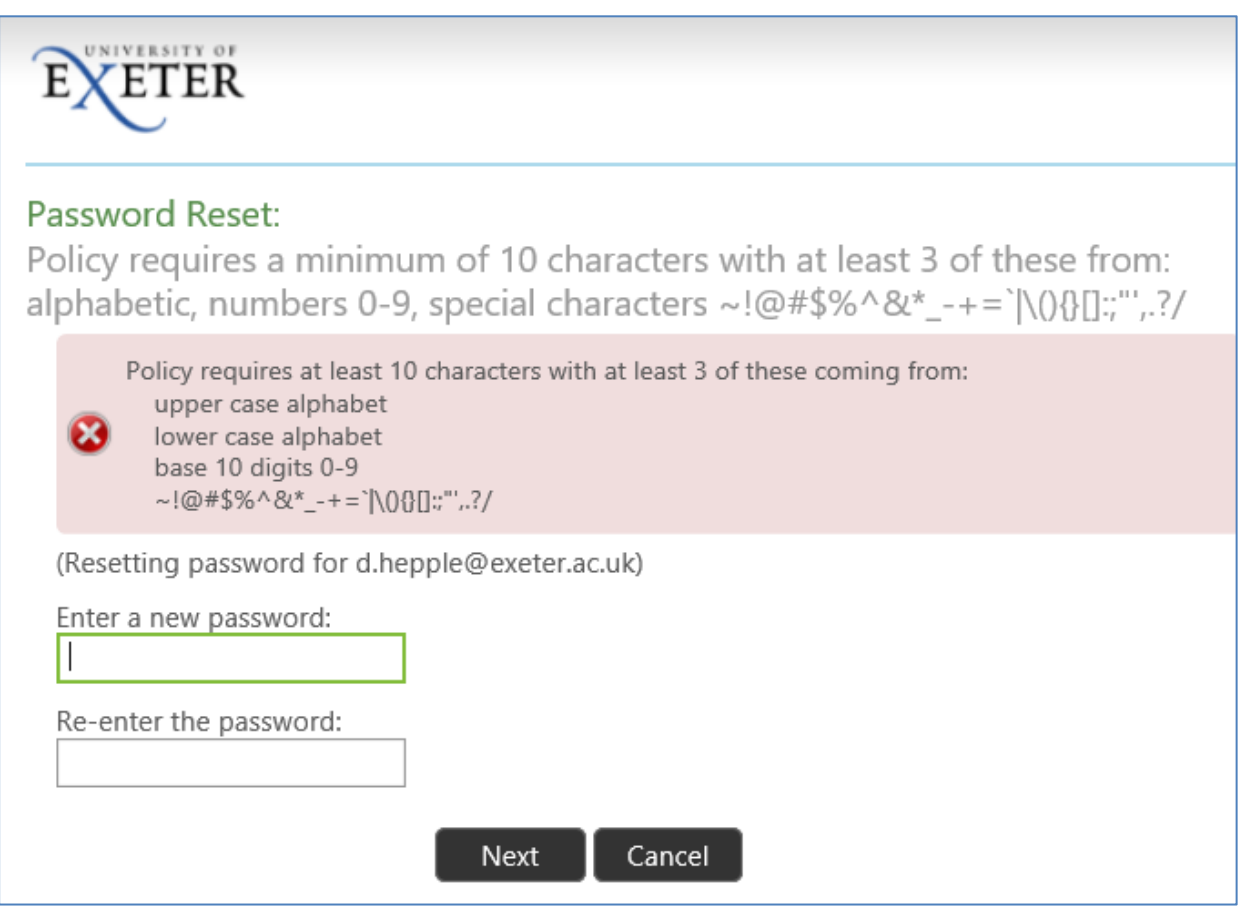

#### <span id="page-12-1"></span>**3.7 Minimum password criteria**

Your new password must be at least 10 characters long, preferably longer to be more secure, and **must** include a mix of characters from any 3 of the following character types:

- upper case characters
- lower case characters
- numeric characters from 0 to 9
- any of the special characters  $\sim$  ! @  $\#\$\% \^8\$  = + = ' | \ ( ) { } [ ] : ; ", . ? /

**Note1** : you *cannot* use any special characters other than those listed above, especially < or > as these are coding characters and can prevent your account from working properly

<span id="page-12-2"></span>**Note 2**: Read the information in the [Password tips](https://as.exeter.ac.uk/it/account/changepassword/passwordtips/) link on the 'Change your password' page for guidance on how to choose a good password that meets the required criteria.

#### **3.8 Password Reset complete**

You have now created your new password, and can use this to log in to University of Exeter systems. It may take a few minutes to synchronise your new password across all University of Exeter systems.

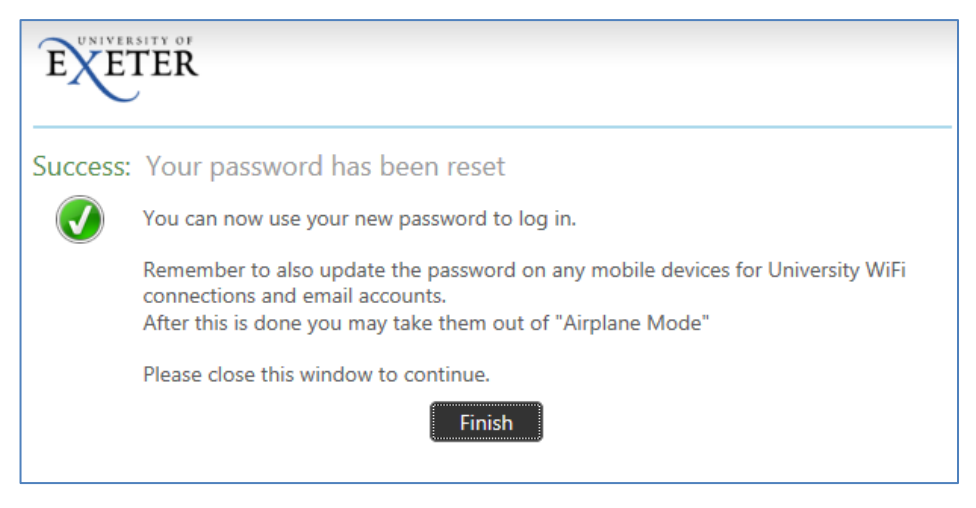

Click the "**Finish**" button to exit.

**Remember to update your new password on all your mobile devices before reconnecting to Wi-Fi or 3G.**

#### <span id="page-13-0"></span>**3.9 Email confirmation of reset password**

You will get an automated email confirming that your password has been changed:

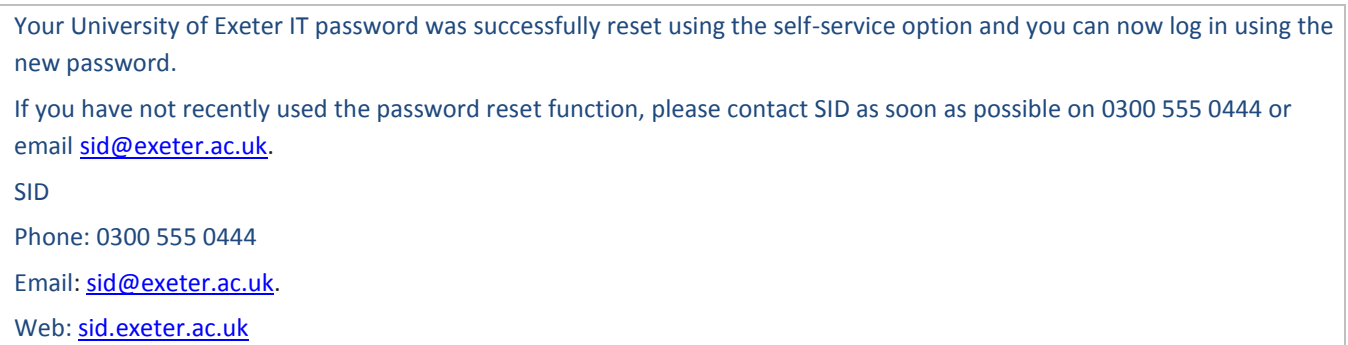

As the email states, if you have **not** changed your password yourself you must contact th[e SID](http://as.exeter.ac.uk/it/helpdesk/) desk as soon as possible using any of the contact details provided, as your account may have been hacked.

#### <span id="page-13-1"></span>**3.10 Cancel the process or start again**

If you click 'Cancel' on any screen during the Reset process you will see the following:

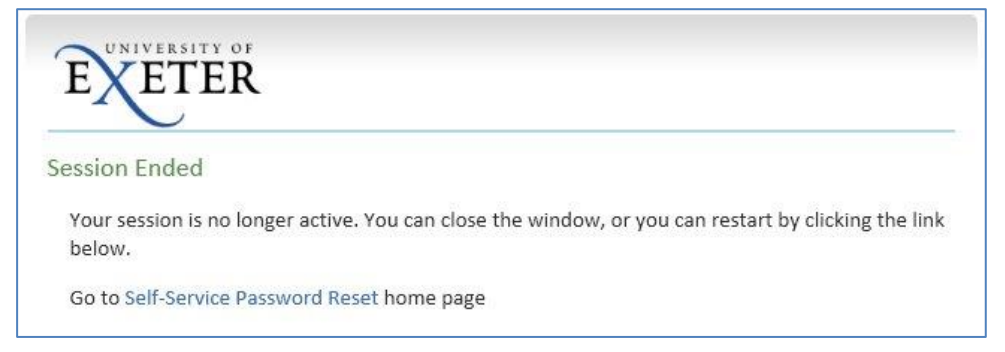

Click the '**Self-Service Password Reset'** link if you want to start again. This is useful if you can't remember some of your answers and want to see different questions.

# <span id="page-14-0"></span>**4 What if I make a mistake?**

#### <span id="page-14-1"></span>**4.1 Password Registration - Incorrect Password**

Your password is case-sensitive, so if you enter it incorrectly when you start the Registration process, you will see this screen:

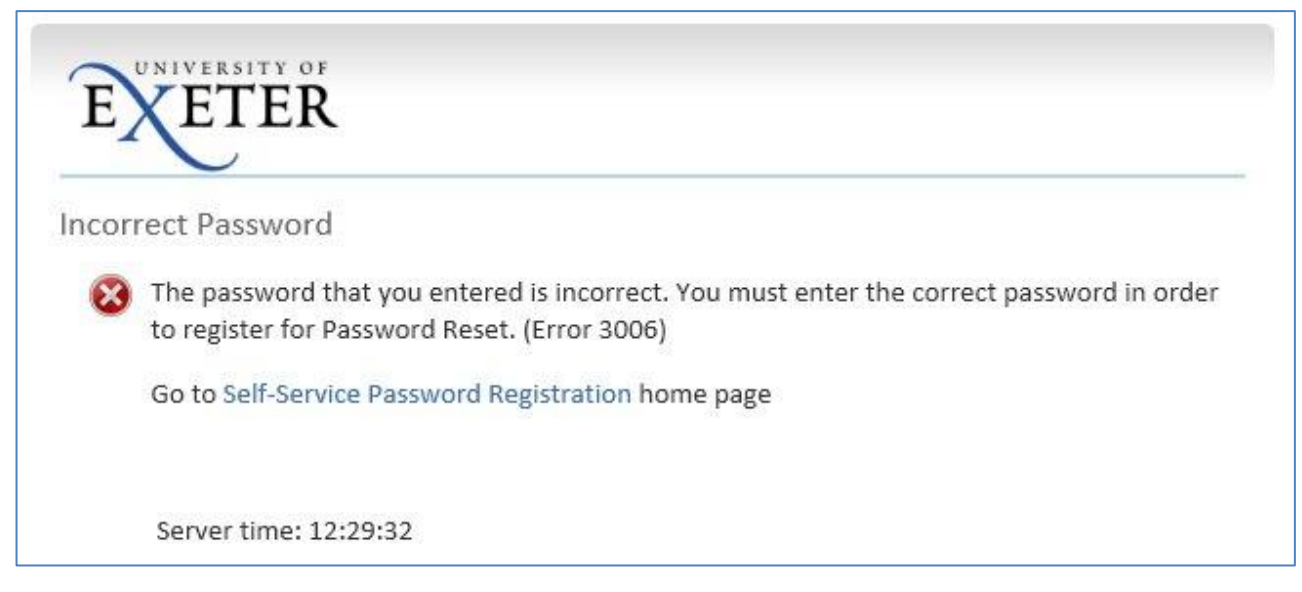

Click the 'Self-Service Password Registration' link to start again

#### <span id="page-14-2"></span>**4.2 Password Reset – An error has occurred**

This screen is displayed if the session has timed out. You will need to start the process again by clicking on the '**Self-Service Password Reset**' link.

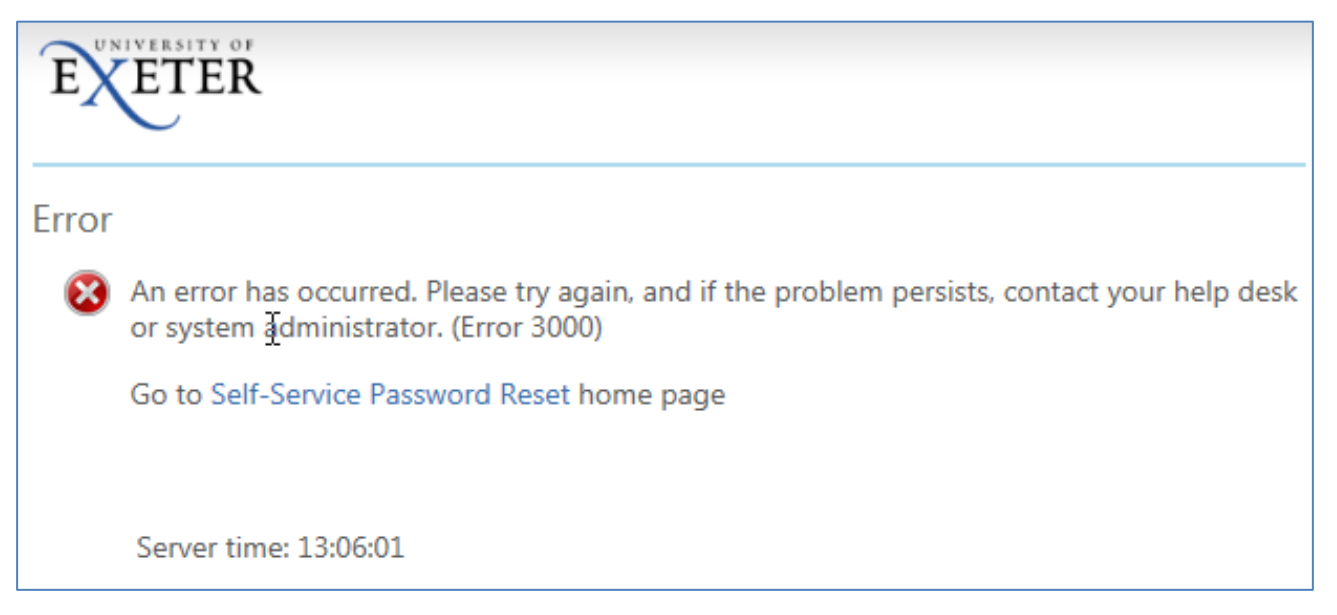

If you continue to get this screen you will need to contact the [SID](http://as.exeter.ac.uk/it/helpdesk/) desk by calling 0300 555 0444 or using their online contact details.

#### <span id="page-15-0"></span>**4.3 Password Reset - Answers Don't Match**

If you get one or more answers wrong when answering the security questions you will see this screen:

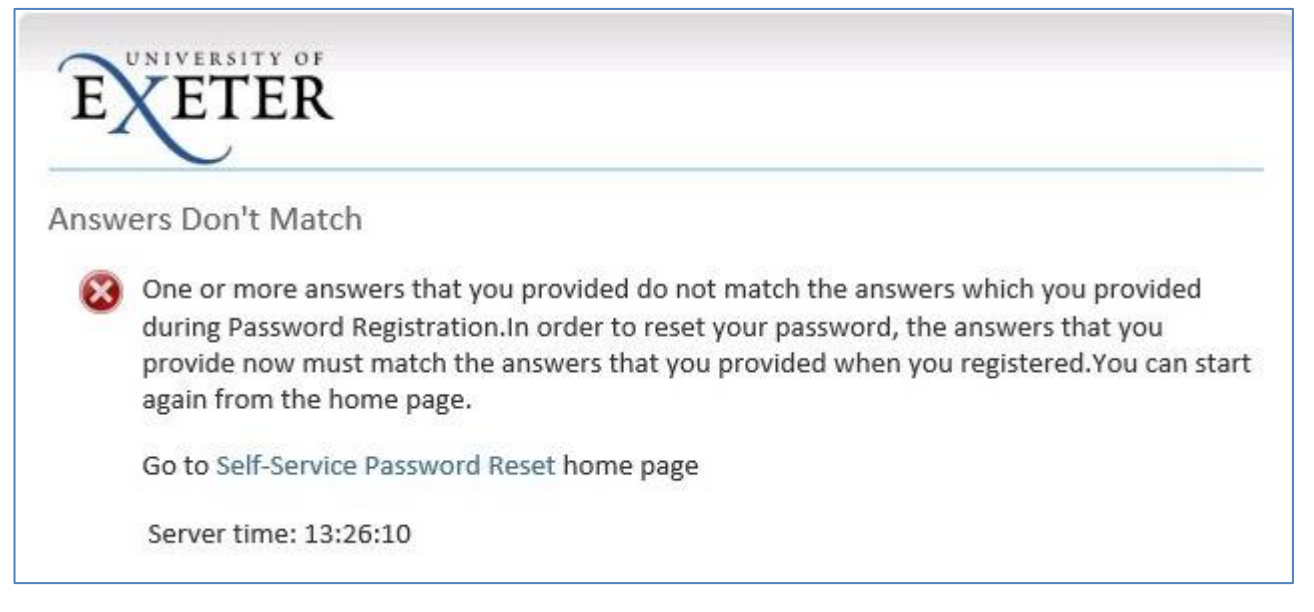

You are allowed five attempts to answer the security questions, and you can retry straight away.

Click on the '**Self-Service Password Reset**' link to start the process again.

If you cannot remember your answers, you can save new answers and then change your password.

If you cannot remember your answers *or* you current password, contact th[e SID](http://as.exeter.ac.uk/it/helpdesk/) desk and ask them to reset your password.

The SID desk can be contacted by calling 0300 555 0444 or using their online contact details.

#### <span id="page-15-1"></span>**4.4 Password Reset - Passwords Don't Match**

You will see this error screen if you enter two different passwords by mistake:

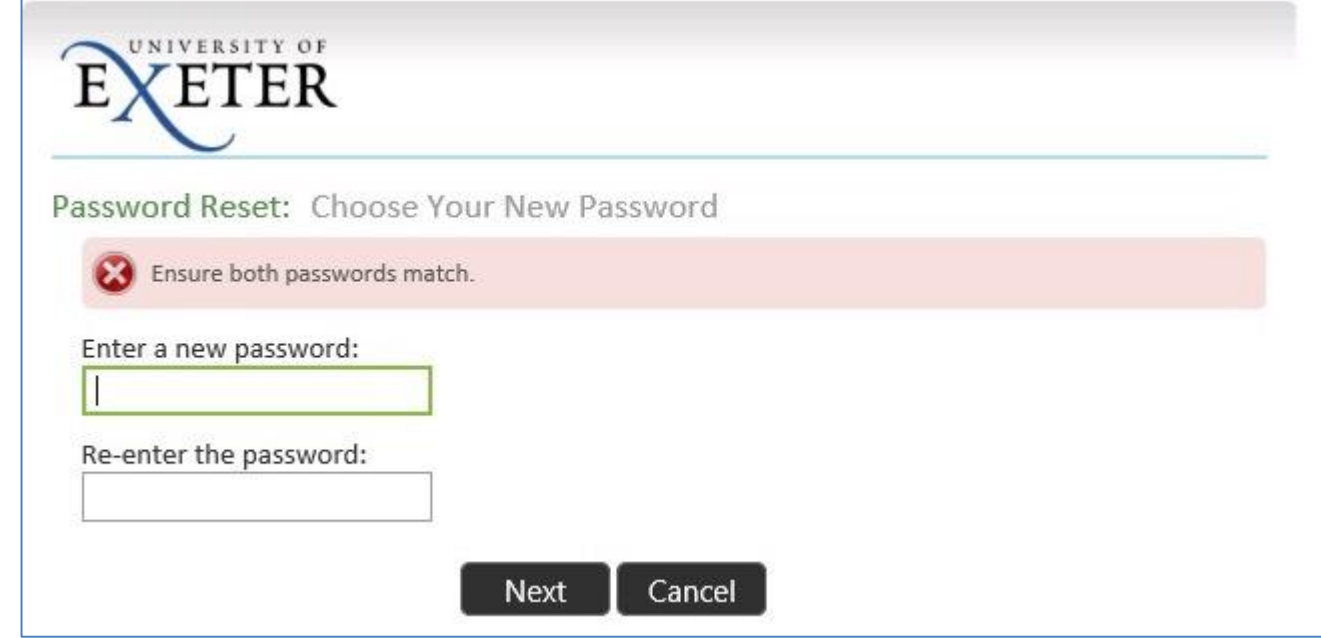

Make sure you carefully type the same new password in twice.

#### <span id="page-16-0"></span>**4.5 Password Reset - Password does not meet policy criteria**

You will see this error screen if your new password does not meet the university's password policy criteria as specified in section 3.7 above:

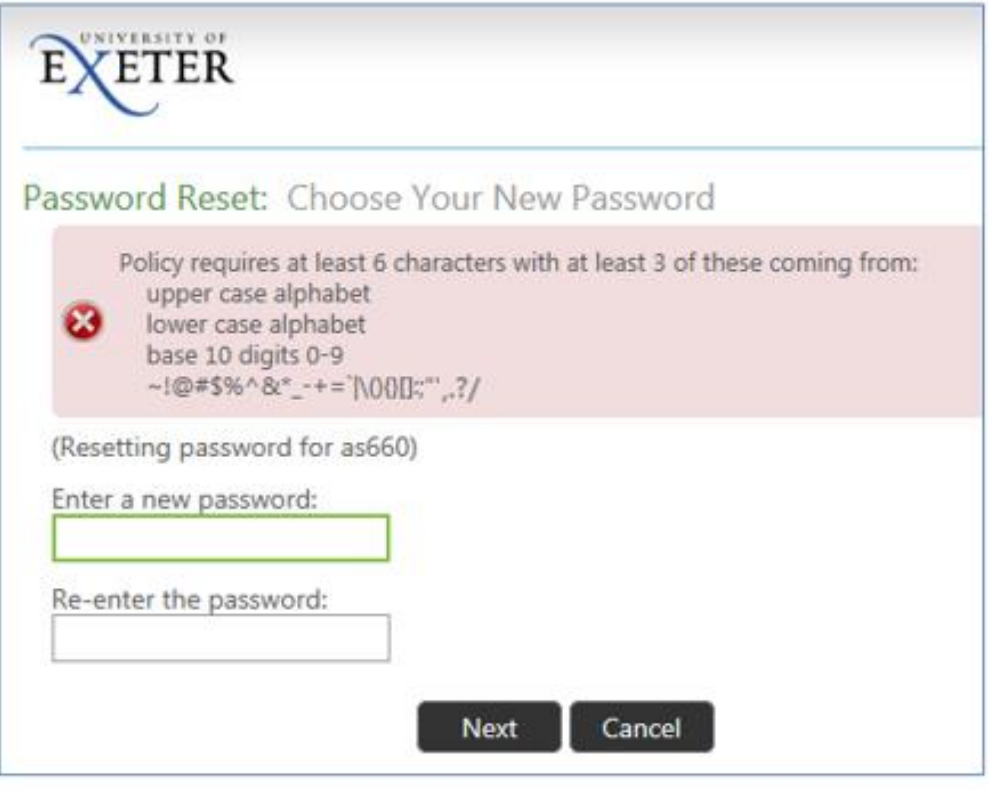

Make sure you carefully enter the correct characters twice for your chosen new password, then click '**Next**'.

#### <span id="page-16-1"></span>**4.6 Password Reset – Access Denied Temporarily**

If you enter one or more wrong answers five times in succession when answering the security questions, you will be timed out for 15 minutes and will see this screen:

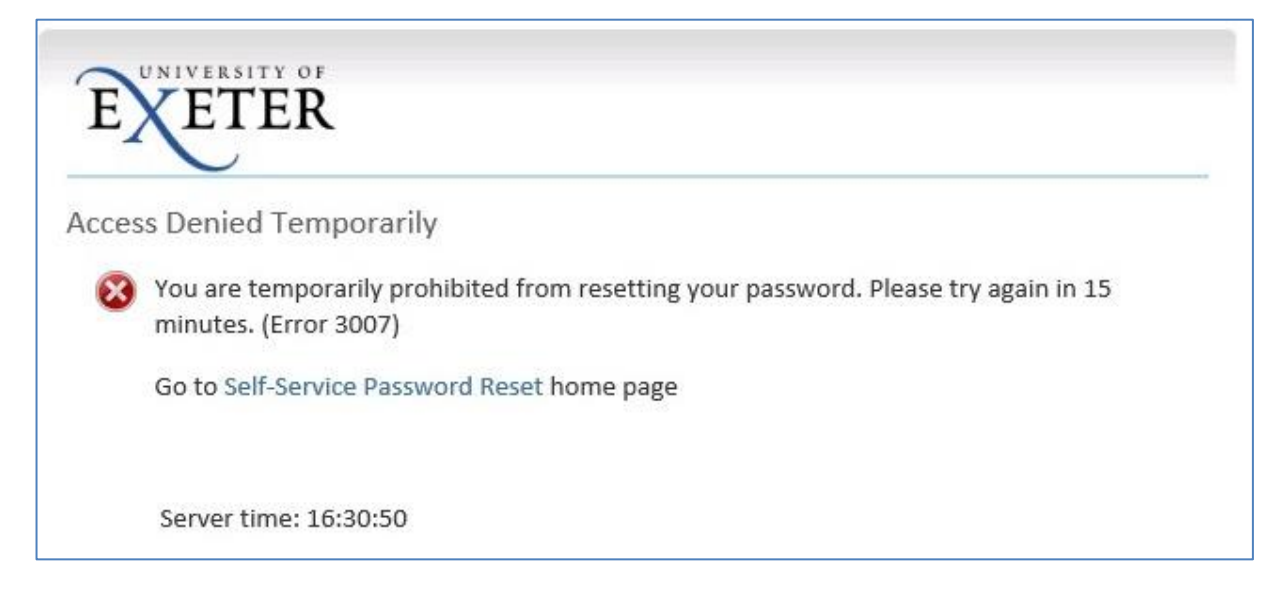

You are then allowed two more attempts to answer the security questions, that is, three lots of 15 minute timeouts in total. Click on the '**Self-Service Password Reset**' link to start the process again.

If you get the process wrong three times in a row your account will be locked out and will need to be reset by the [SID](http://as.exeter.ac.uk/it/helpdesk/) desk.

Alternatively, if you do know your old password, you can re-Register your security answers and then reset your password.

#### <span id="page-17-0"></span>**4.7 Password Reset - Access Denied**

If you enter your university email address wrongly, *or* if you get the answers wrong after three temporary timeouts, you will see this screen:

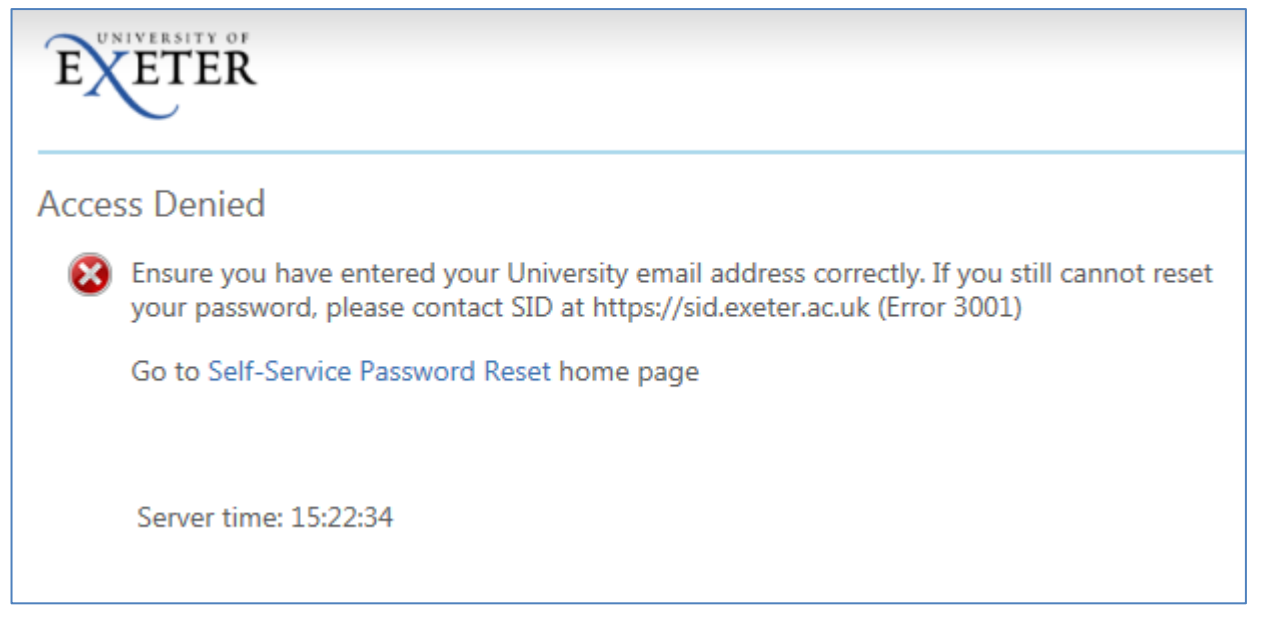

If you have entered your university email address wrongly, click on the '**Self-Service Password Reset**' link to try again.

If you have been timed out three times, you will be denied further access. However, if you know your existing password then you can re-Register answers to your security questions and this will unlock the block. Otherwise you will need to contact th[e SID](http://as.exeter.ac.uk/it/helpdesk/) desk by calling 0300 555 0444 or using their online contact details.